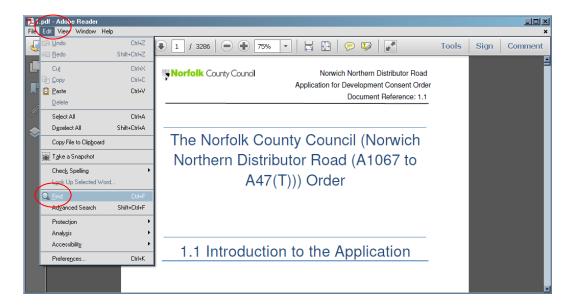

To perform a simple search of a PDF document select 'Edit' and then 'Find' (Highlighted by red circles above)

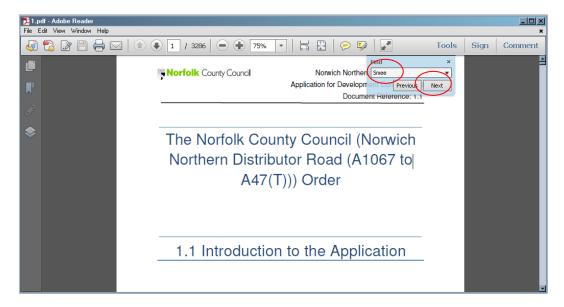

A small dialog box will appear. Type your search into this box and click 'next' (Highlighted by red circles above)

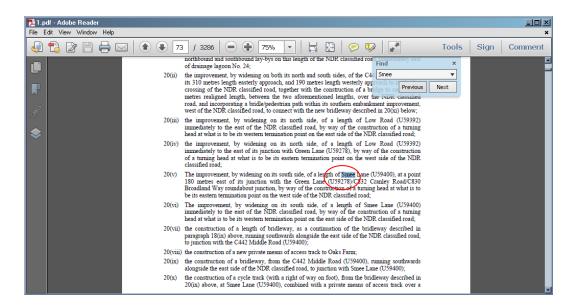

The document will be perform a search, the first time it finds text that meets the search criteria it will stop and highlight that text. (Highlighted by red circle above) Pressing 'Next' again will continue the search function and the process will be repeated until the end on the document is reached. A message will be displayed to confirm that no further matches were found (shown below)

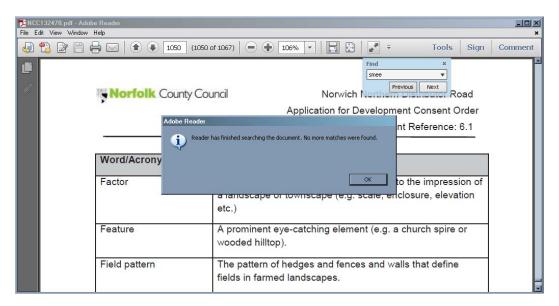